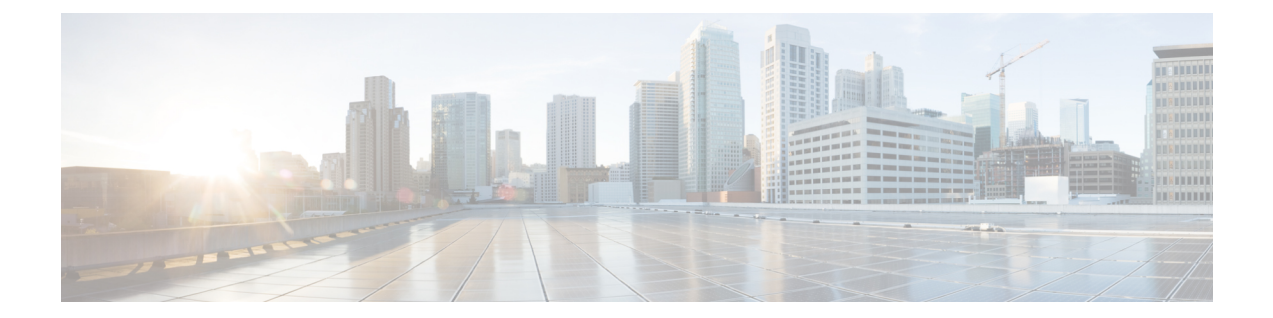

# ダッシュボード

ダッシュボードの目的は、ネットワーク管理者とストレージ管理者がデータセンタースイッチ ングの健全性とパフォーマンスに関する特定の領域に集中できるようにすることです。この情 報は、24 時間のスナップショットとして提供されます。

- 概要 (1 [ページ\)](#page-0-0)
- vCenter VM の表示 (2 [ページ\)](#page-1-0)
- Kubernetes [ポッドの表示](#page-2-0) (3 ページ)
- [エンドポイント](#page-3-0) ロケータの監視 (4 ページ)

<span id="page-0-0"></span>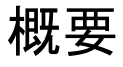

左側のメニューバーから**[**ダッシュボード(**Dashboard**)**]**>**[**概要(**Overview**)**]**を選択します。 **[**概要(**Overview**)**]**ウィンドウに次のダッシュレットが表示されます。ダッシュレットにドー ナツの概要が表示されます。

**[**概要(**Overview**)**]** ダッシュボード ウィンドウに表示されるデフォルトのダッシュレットは 次のとおりです。

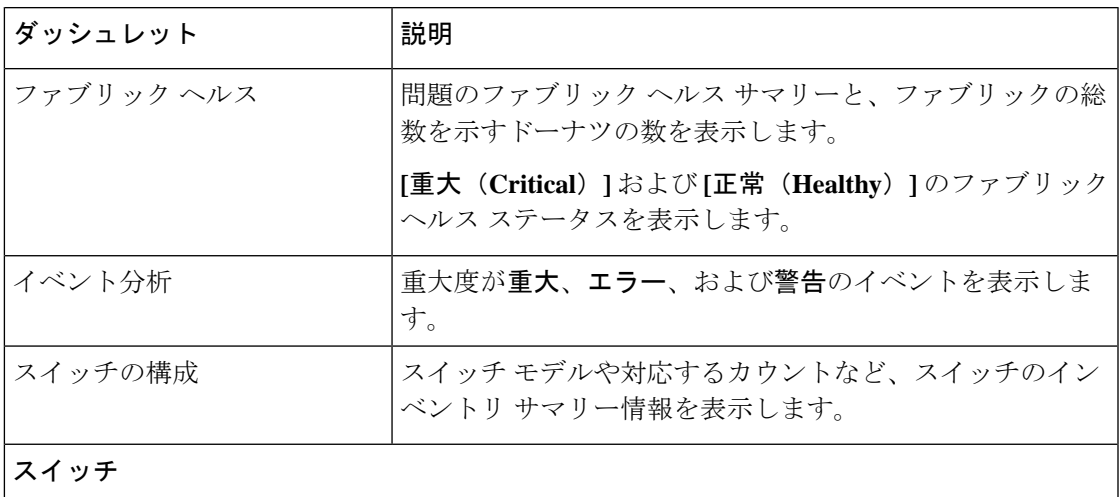

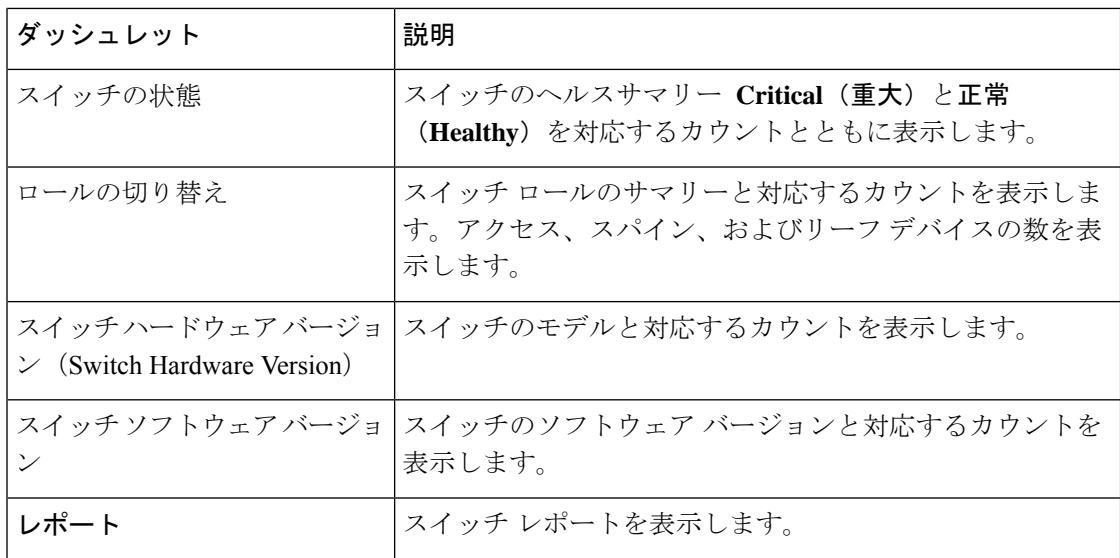

# <span id="page-1-0"></span>**vCenter VM** の表示

これは、Nexus Dashboard ファブリック コントローラ、リリース 12.0.1a のプレビュー機能で す。ラボセットアップでのみ、ベータ版としてマークされたこの機能を使用することをお勧め します。実稼働環境でこれらの機能を使用しないでください。 (注)

この機能の詳細については、 『Cisco Nexus Dashboard ファブリック コントローラ ( LAN 構成 用)ガイド』を参照してください。

#### UI パス:**Dashboard** > **vCenter VMs**

[vCenter VM] タブには、VM の次の詳細が表示されます。

- VM 名、その IP アドレス、および MAC アドレス
- VM に接続されているホスト名
- VM に接続されているスイッチ名、スイッチの IP アドレス、MAC アドレス、およびイン ターフェイス
- ポートチャネル ID および VPC ID
- VLAN セグメント タイプ
- VM の電源状態
- VM の物理 NIC

**[**属性による検索(**filter by attributes**)**]** フィールドを使用して、VM を検索およびフィルタリ ングできます。

# <span id="page-2-0"></span>**Kubernetes** ポッドの表示

(注)

これは、Nexus Dashboard ファブリック コントローラ、リリース 12.0.1a のプレビュー機能で す。ラボセットアップでのみ、ベータ版としてマークされたこの機能を使用することをお勧め します。実稼働環境でこれらの機能を使用しないでください。

この機能の詳細については、 『Cisco Nexus Dashboard ファブリック コントローラ ( LAN 構成 用)ガイド』を参照してください。

UI パス: **[**ダッシュボード**]** > **[Kubernetes**ポッド**]**

属性フィルタ検索フィールドでを使用して、kubernetes ポッドを検索およびフィルタリングで きます。

次の表に、[Container Orchestrator] ウィンドウのフィールドと説明が記載されています。

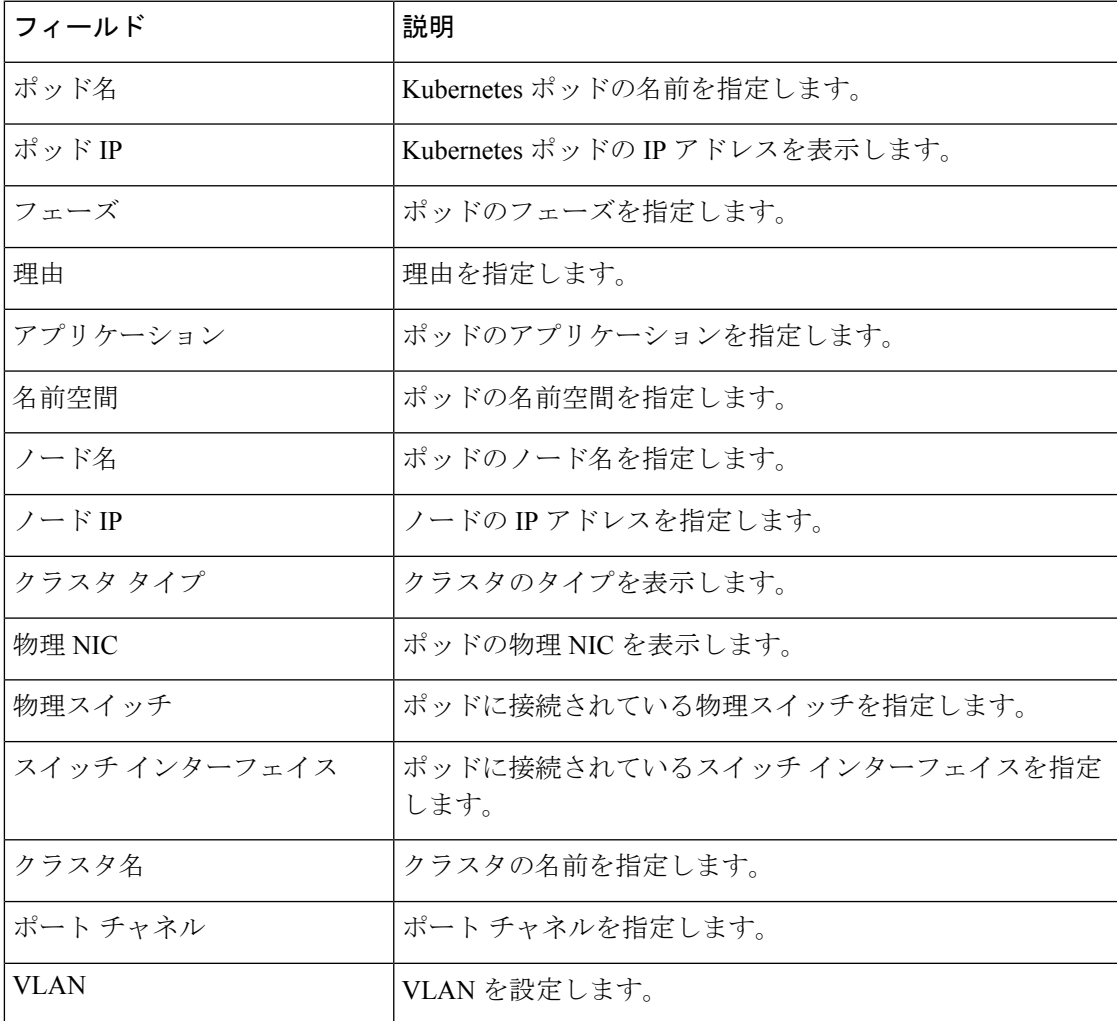

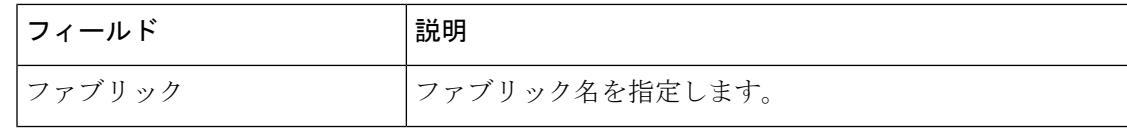

## <span id="page-3-0"></span>エンドポイント ロケータの監視

エンドポイント ロケータに関する情報は、単一のランディング ページまたはダッシュボード に表示されます。ダッシュボードには、すべてのアクティブなエンドポイントに関するデータ がほぼリアルタイムで(30秒ごとに更新されて)1つのペインに表示されます。このダッシュ ボードに表示されるデータは、**[**範囲(**Scope**)**]** ドロップダウン リストで選択した範囲によっ て異なります。Nexusダッシュボード ファブリック コントローラ 範囲階層はファブリックか ら始まります。ファブリックは、マルチサイトドメイン(MSD)にグループ化できます。MSD のグループはデータセンターを構成します。エンドポイント ロケータ ダッシュボードに表示 されるデータは、選択した範囲に基づいて集約されます。このダッシュボードから、[エンド ポイント履歴(Endpoint History)]、[エンドポイント検索(EndpointSearch)]、および[エンド ポイント寿命(Endpoint Life)] にアクセスできます。

これは、Nexus Dashboard ファブリック コントローラ、リリース 12.0.1a のプレビュー機能で す。ラボセットアップでのみ、ベータ版としてマークされたこの機能を使用することをお勧め します。実稼働環境でこれらの機能を使用しないでください。 (注)

## エンドポイント ロケータ ダッシュボード

Cisco Nexusダッシュボード ファブリック コントローラ Web UI からエンドポイント ロケータ の詳細を確認するには、**[**ダッシュボード(**Dashboard**)**]>[**エンドポイントロケータ(**Endpoint Locator**)**]** を選択します。エンドポイント ロケータ ダッシュボードが表示されます。

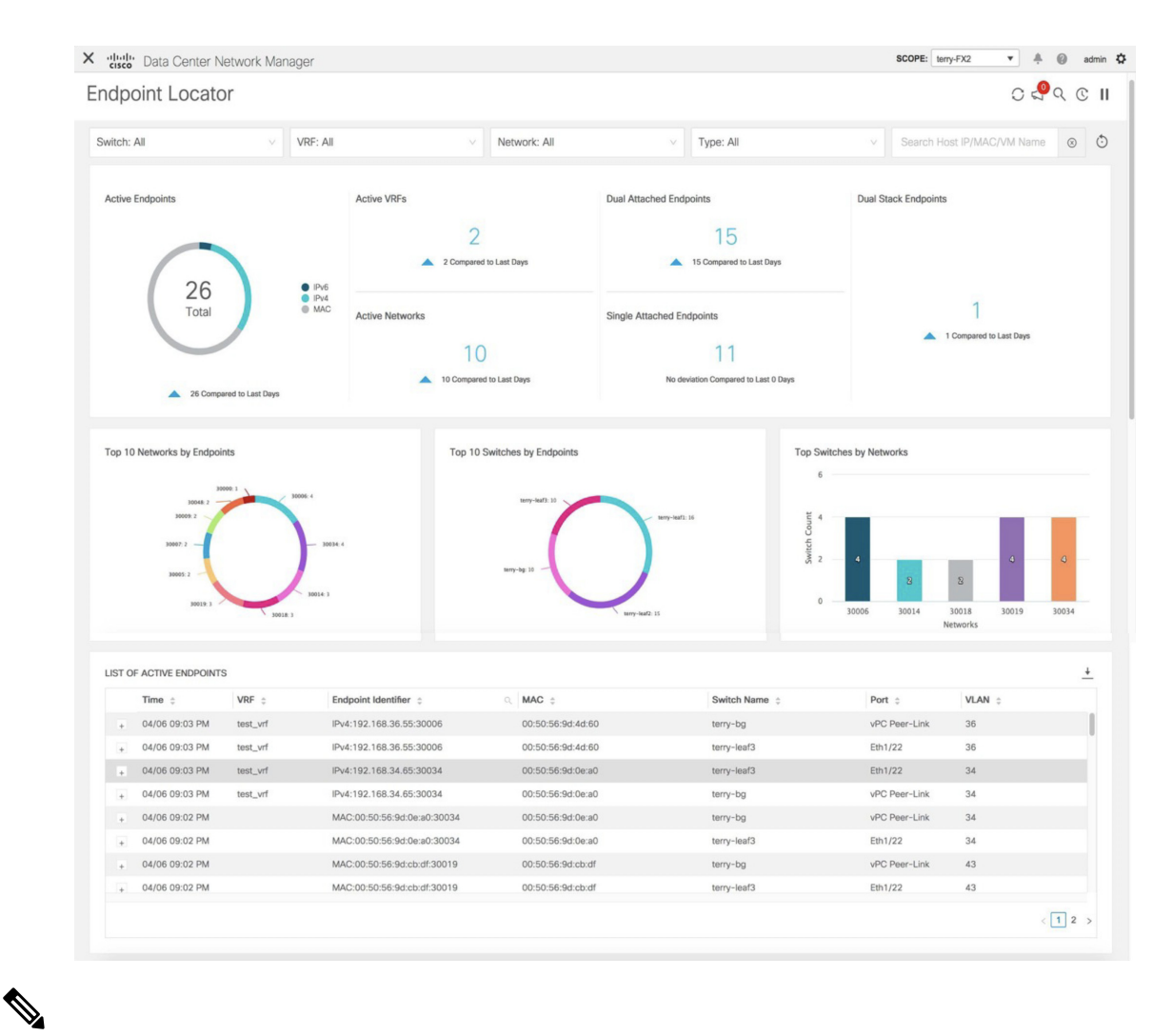

(注)

Cisco Nexusダッシュボード ファブリック コントローラリリース 11.3(1) からの規模の拡大によ り、システムがエンドポイントデータを収集してダッシュボードに表示するまでに時間がかか る場合があります。また、エンドポイントの一括追加または削除では、EPLダッシュボードに 表示されるエンドポイント情報が最新のエンドポイントデータを更新して表示するまでに数分 かかります。

また、それぞれのドロップダウンリストを使用して、特定のスイッチ、**VRF**、ネットワーク、 およびタイプのエンドポイントロケータの詳細をフィルタリングおよび表示することもできま す。Cisco Nexusダッシュボード ファブリック コントローラ リリース 11.3(1) 以降では、フィル タ属性としてエンドポイントのMACタイプを選択できます。ネットワークの名前は、**[**ネット ワーク(**Network**)**]** ドロップダウン リストにも表示されます。デフォルトでは、選択したオ プションはこれらのフィールドで**[**すべて(**All**)**]**です。**[**ホスト**IP/MAC/VM**名の検索(**Search Host IP / MAC / VM Name**)**]**フィールドにホスト IP アドレス、MAC アドレス、または仮想マ シンの名前を入力して、特定のデバイスのエンドポイントデータを表示することもできます。

 $\mathscr{D}_{\mathscr{A}}$ 

(注)

ドロップダウン リストから使用可能なオプションを使用するか、**[**ホスト **IP/MAC/VM** 名の検 索(**Search Host IP/MAC/VM Name**)**]** フィールドを使用して、検索を開始できます。ドロッ プダウンリストと検索フィールドの組み合わせを使用して検索を開始することはできません。

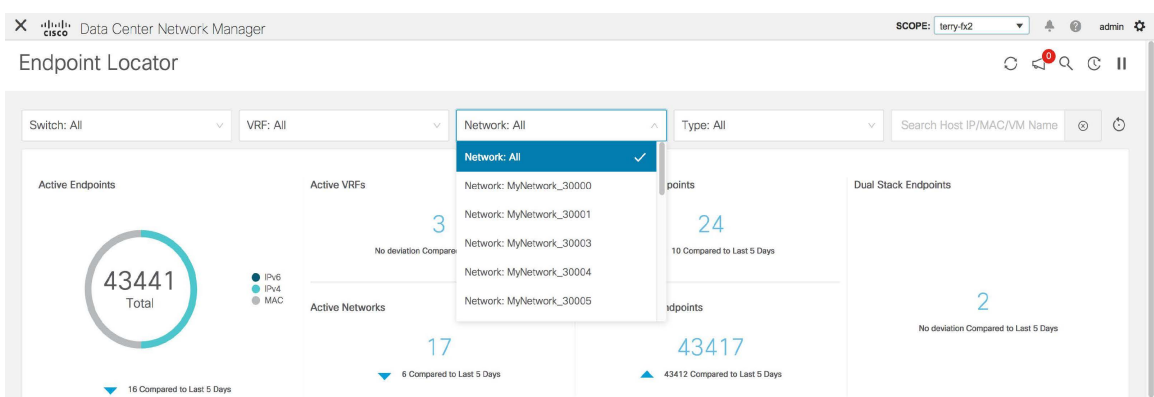

**[**フィルタのリセット(**Reset Filters**)**]** アイコンをクリックすると、フィルタをデフォルトの オプションにリセットできます。

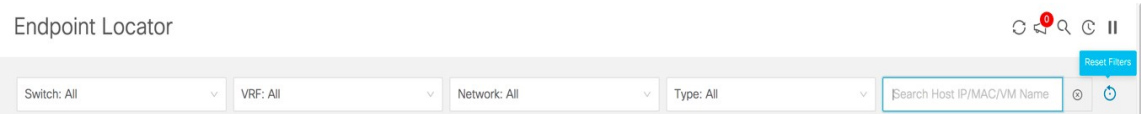

ウィンドウの [上部(Top)] ペインには、選択したスコープのアクティブ エンドポイント、ア クティブ VRF、アクティブ ネットワーク、デュアル接続エンドポイント、デュアル接続エン ドポイントの数が表示されます。デュアル接続エンドポイント、シングル接続エンドポイン ト、デュアルスタックエンドポイントの数の表示のサポートが追加されました。デュアル接続 エンドポイントは、少なくとも2つのスイッチの背後にあるエンドポイントです。デュアルス タックエンドポイントは、少なくとも 1 つの IPv4 アドレスと 1 つの IPv6 アドレスを持つエン ドポイントです。

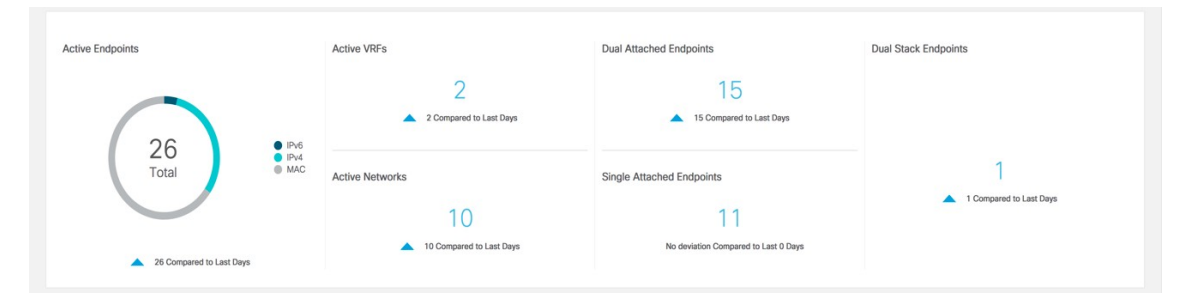

データの履歴分析が実行され、前の日に偏差が発生したかどうかを示す文が各タイルの下部に 表示されます。

[エンドポイント履歴](#page-9-0) ウィンドウに移動するには、EPL ダッシュボードの上部ペインで任意の タイルをクリックします。

ウィンドウの「中央のペイン」には、次の情報が表示されます。

- エンドポイント別の上位 **10** 個のネットワーク:エンドポイントの数が最も多い上位 10 個 のネットワークを示す円グラフが表示されます。円グラフにカーソルを合わせると、詳細 情報が表示されます。必要なセクションをクリックして、IPv4、IPv6、および MAC アド レスの数を表示します。
- エンドポイント別の上位 **10** 個のスイッチ:最も多くのエンドポイントに接続されている 上位10個のスイッチを示す円グラフが表示されます。円グラフにカーソルを合わせると、 詳細情報が表示されます。必要なセクションをクリックして、IPv4、IPv6、および MAC アドレスの数を表示します。
- ネットワーク別の上位スイッチ: 特定のネットワークに関連付けられているスイッチの数 を示す棒グラフが表示されます。たとえば、スイッチのvPCペアがネットワークに関連付 けられている場合、ネットワークに関連付けられているスイッチの数は 2 です。

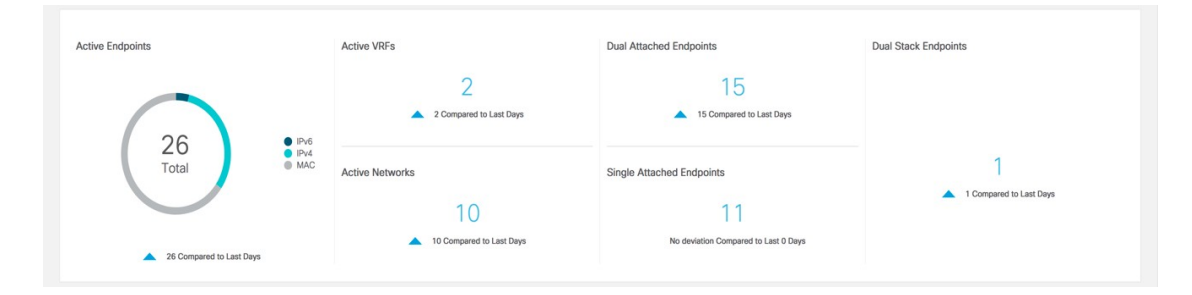

ウィンドウの「下部ペイン」には、アクティブなエンドポイントのリストが表示されます。

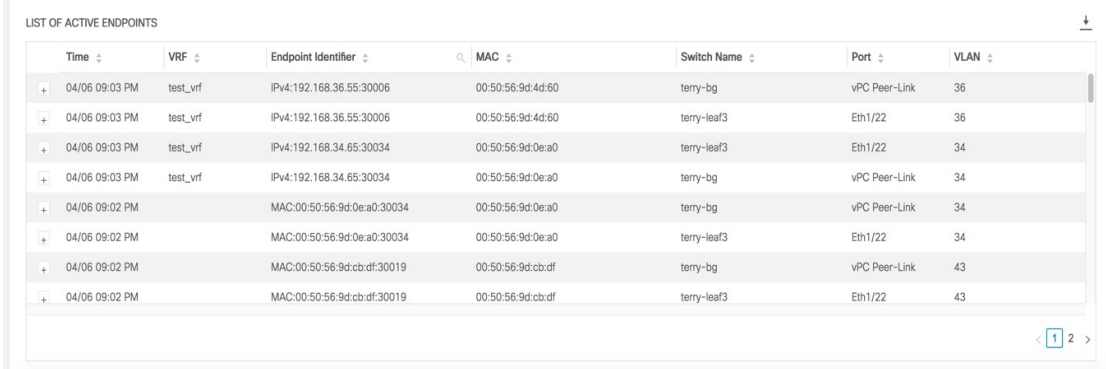

特定のエンドポイントの詳細情報を表示するには、**[+]** をクリックします。仮想マシンが設定 されている場合は、VM の名前が **[**ノード名(**Node Name**)**]** フィールドに表示されます。VM の名前が EPL ダッシュボードに反映されるまでに最大 15 分かかることに注意してください。 それまでは、EPL ダッシュボードの **[**ノード名(**Node Name**)**]** フィールドに**[**データなし(**No DATA**)**]** と表示されます。

X diale Data Cent

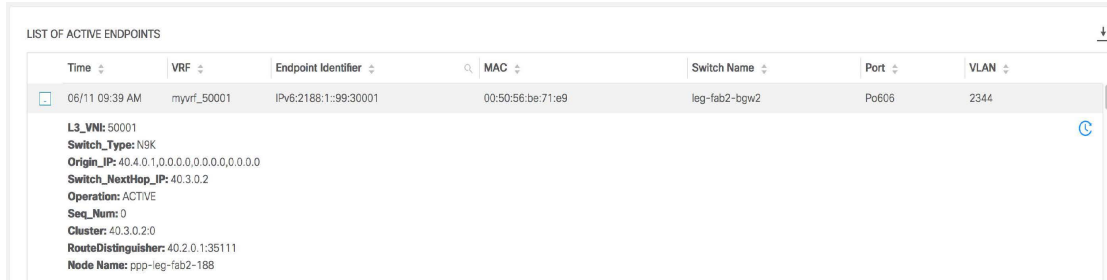

**[**ホスト寿命(**Host Life**)**]** アイコンをクリックして、そのエンドポイントの **[**エンドポイント 寿命(**Endpoint Life**)**]** ウィンドウを表示します。

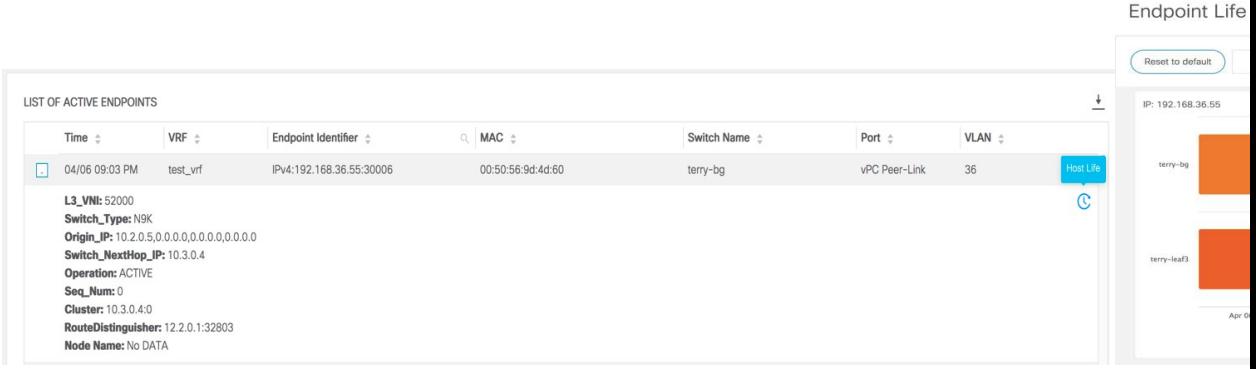

特定の IP アドレスを検索するには、**[**エンドポイント **ID**(**Endpoint Identifier**)**]** 列の検索アイ コンをクリックします。

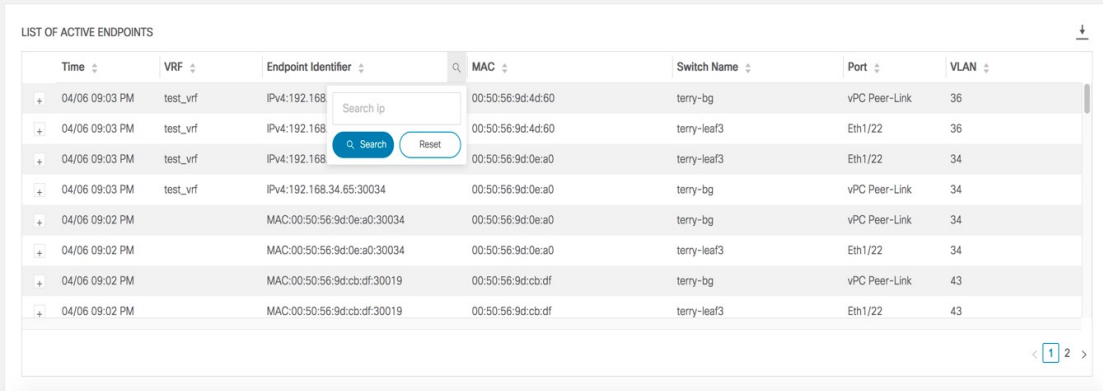

特定のシナリオでは、データポイントデータベースが同期せず、エンドポイントの数などの情 報が、次のようなネットワークの問題により正しく表示されないことがあります。

- エンドポイントが同じスイッチの下でポート間を移動し、ポート情報を更新するのに時間 がかかる。
- 孤立したエンドポイントが 2 番目の VPC スイッチに接続され、孤立したエンドポイント ではなくなりました。
- NX-API は最初は有効になっておらず、後で有効になります。
- NX-API は、最初は構成ミスが原因で失敗します。
- •ルート リフレクタ (RR) の変更。
- スイッチの管理 IP が更新されます。

このような場合、**[**再同期(**Resync**)**]** アイコンをクリックすると、現在 RR にあるデータ にダッシュボードが同期されます。ただし、履歴データは保持されます。これはコンピュー ティング集約型のアクティビティであるため、**[**再同期(**Resync**)**]**を複数回クリックしないこ とを推奨します。

**Endpoint Locator** 

**Endpoint Locator** 

 $C Q Q C H$ 

**[通知 (Notifications) ] アイコン < sected をクリックして、最新の通知のリストを表示します。** 

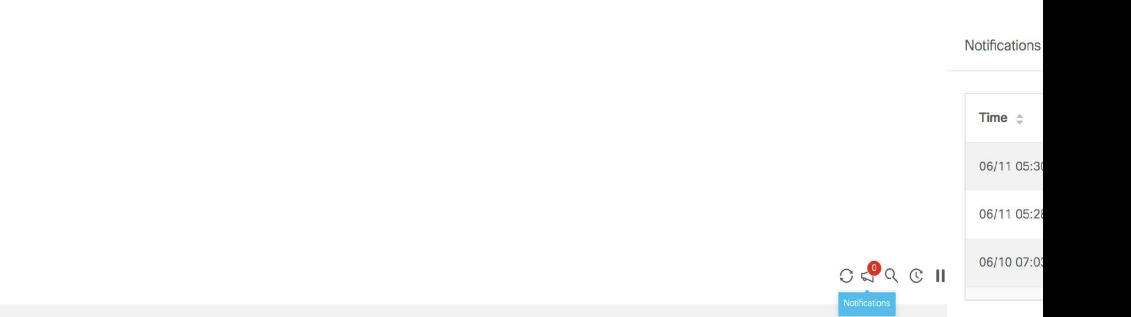

通知が生成された時刻、通知の説明、重大度、ノードの名前などの情報が表示されます。

通知は、IP アドレスの重複、MAC 専用アドレスの重複、ファブリックからのVRFの消失、ス イッチからのすべてのエンドポイントの消失、エンドポイントの移動、ファブリックのエンド ポイントがゼロになる、エンドポイントがスイッチに接続されたとき、新しい VRF が検出さ れたとき、RR BGP 接続ステータスが変更されたときなどのイベントに対して生成されます。 RR connected ステータスは、Nexusダッシュボード ファブリック コントローラ が BGP を介し て RR に接続できることを示します(Nexusダッシュボード ファブリック コントローラ および RR は BGP ネイバーです)。RR 切断ステータスは、RR が切断され、基盤となる BGP が機能 していないことを示します。ダウンロード アイコンをクリックすると、通知のリストを CSV ファイルの形式でダウンロードできます。

エンドポイント関連の異常がある場合は、アラームが生成されます。[一時停止 (Pause) ] <sup>||</sup> アイコンをクリックすると、ほぼリアルタイムでのデータの収集と表示が一時的に停止しま す。

**Endpoint Locator** 

 $CQQQCII$ 

EPL が最初に有効になり、**[MAC-Only** アドバタイズメントの処理(**Process MAC-Only Advertisements**)**]**チェックボックスがオンになっているシナリオを考えます。次に、**[MAC-Only** アドバタイズメントの処理(**Process MAC-Only Advertisements**)**]** チェックボックスを選択せ ずに、EPL を無効にしてから再度有効にします。ElasticSearch のキャッシュデータは EPL を無

効にしても削除されないため、MAC エンドポイント情報は EPL ダッシュボードに表示された ままになります。ルートリフレクタが切断された場合も、同じ動作が見られます。規模に応じ て、エンドポイントはしばらくしてから EPL ダッシュボードから削除されます。場合によっ ては、古い MAC 専用エンドポイントの削除に最大 30 分かかることがあります。ただし、最 新のエンドポイント データを表示するには、EPL ダッシュボードの右上にある**[**再同期 (**Resync**)**]** アイコンをクリックします。

### <span id="page-9-0"></span>エンドポイント履歴

**[**エンドポイント履歴(**Endpoint History**)**]** ウィンドウに移動するには、EPL ダッシュボード の上部ペインで任意のタイルをクリックします。さまざまな時点でのアクティブエンドポイン ト、VRFおよびネットワーク、デュアル接続エンドポイント、デュアルスタックMACエンド ポイントの数を示すグラフが表示されます。ここに表示されるグラフは、選択したファブリッ クに存在するエンドポイントだけでなく、すべてのエンドポイントを示します。エンドポイン ト履歴情報は、過去 180 日間の最大 100 GB のストレージ容量に使用できます。

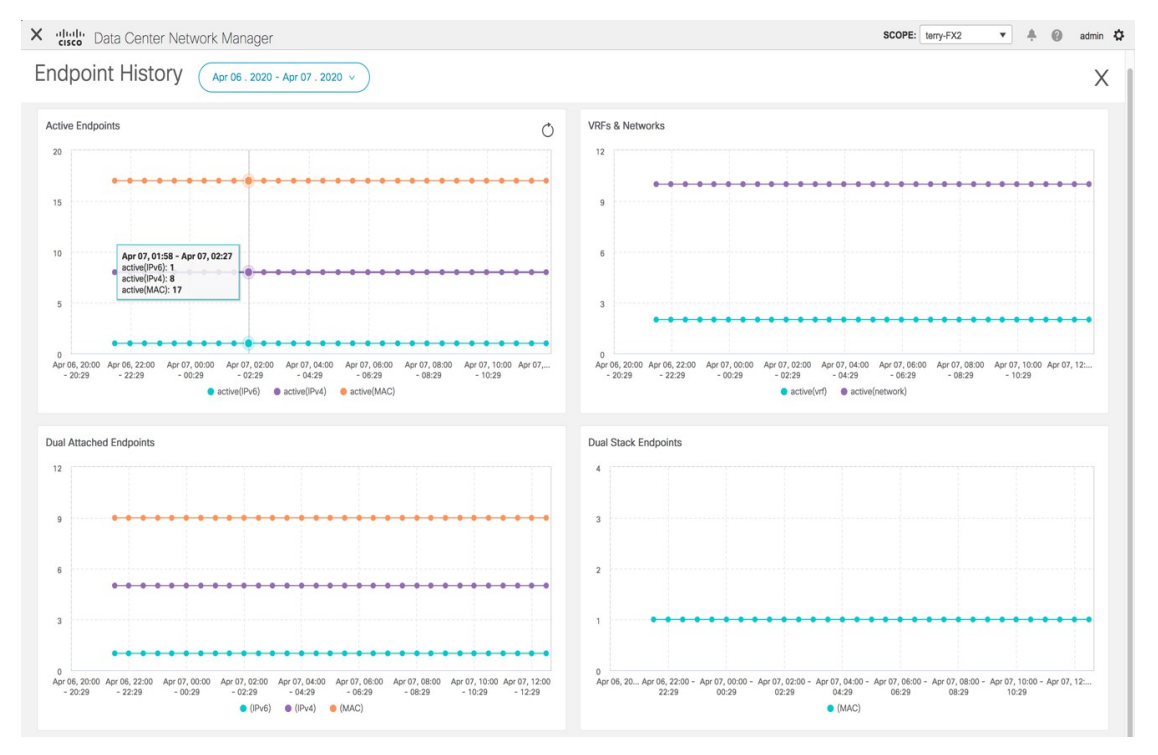

特定のポイントでグラフにカーソルを合わせると、詳細情報が表示されます。グラフのポイン トは 30 分間隔でプロットされます。各グラフの下部にある色分けされたポイントをクリック して、特定の要件のグラフを表示することもできます。たとえば、**active (IPv4)** のみが強調表 示され、他のポイントが強調表示されないように、上記の[アクティブエンドポイント(Active Endpoints)] ウィンドウで **active (IPv4)** 以外のすべての色分けされたポイントをクリックしま す。このようなシナリオでは、アクティブな IPv4 エンドポイントのみがグラフに表示されま す。また、グラフの下部にある色分けされたポイントにカーソルを合わせると、特定の要件の グラフが表示されます。たとえば、**active (IPv4)** にカーソルを合わせると、アクティブな IPv4 エンドポイントのみがグラフに表示されます。

グラフ内の任意のポイントをクリックすると、その時点に関する詳細情報を示すウィンドウが 表示されます。たとえば、**[**アクティブエンドポイント(**Active Endpoints**)**]** グラフで特定の ポイントをクリックすると、**[**エンドポイント(**Endpoints**)**]** ウィンドウが表示されます。こ のウィンドウには、エンドポイントに関する情報とともに、エンドポイントに関連付けられて いるスイッチおよび VRF の名前が表示されます。**[**エンドポイント(**Endpoints**)**]** ウィンドウ の右上にあるダウンロードアイコンをクリックして、データをCSVファイルとしてダウンロー ドします。

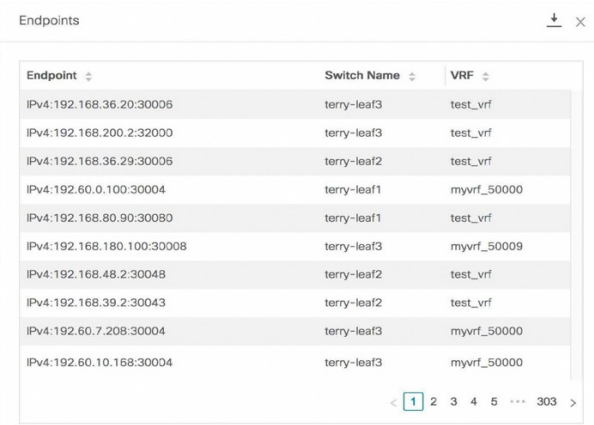

### エンドポイント スナップショット

特定の 2 つの時点でエンドポイント データを比較できます。**[**エンドポイント スナップショッ ト(**Endpoint Snapshot**)**]** ウィンドウを表示するには、**[**エンドポイント履歴(**Endpoint History**)**]**ウィンドウの**[**アクティブなエンドポイント(**ActiveEndpoints**)**]**グラフの右上にあ る **[**エンドポイント スナップショット(**Endpoint Snapshot**)**]** アイコンをクリックします。

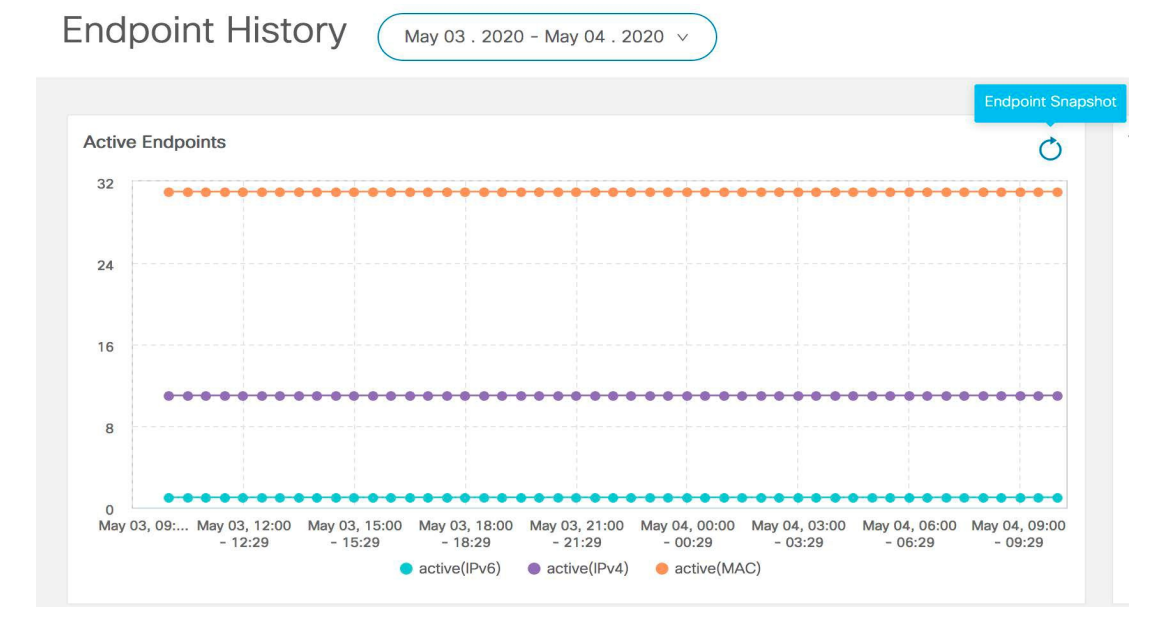

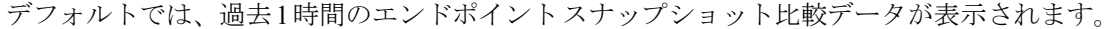

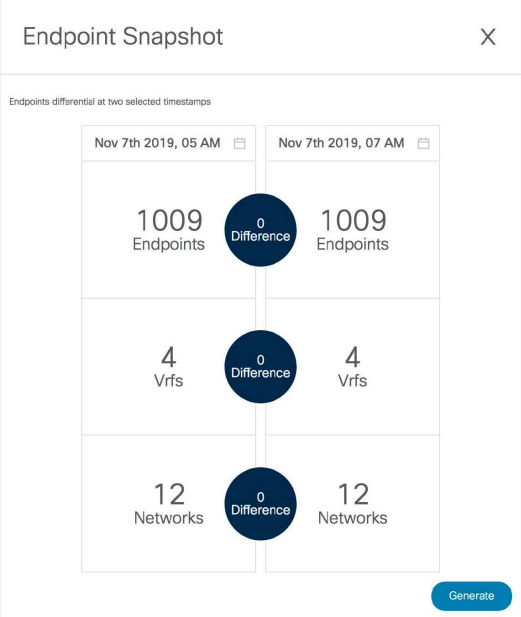

特定の時点のエンドポイント スナップショットを比較するには、2つの時点 (T1 と T2) を選 択し、**[**生成(**Generate**)**]** をクリックします。

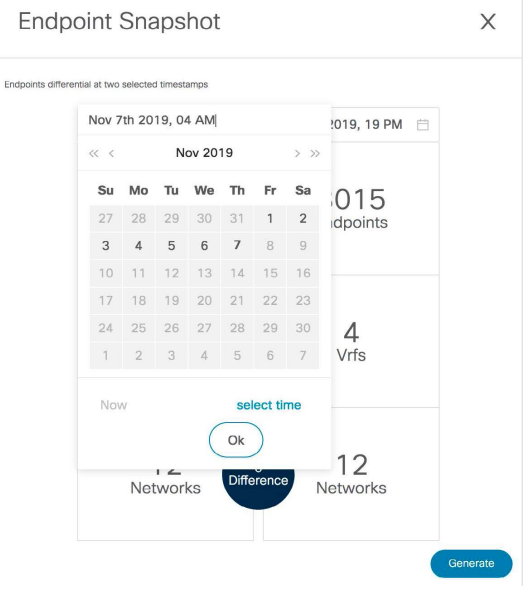

選択した時点のエンドポイント、VRF、およびネットワークの比較が表示されます。エンドポ イント、VRF、またはネットワークに関する詳細情報をダウンロードするには、各タイルをク リックします。**[**相違(**Difference**)**]** アイコンをクリックして、指定した時間間隔のデータの 相違に関する詳細をダウンロードします。スナップショットは最大3ヵ月間保存され、その後 破棄されます。

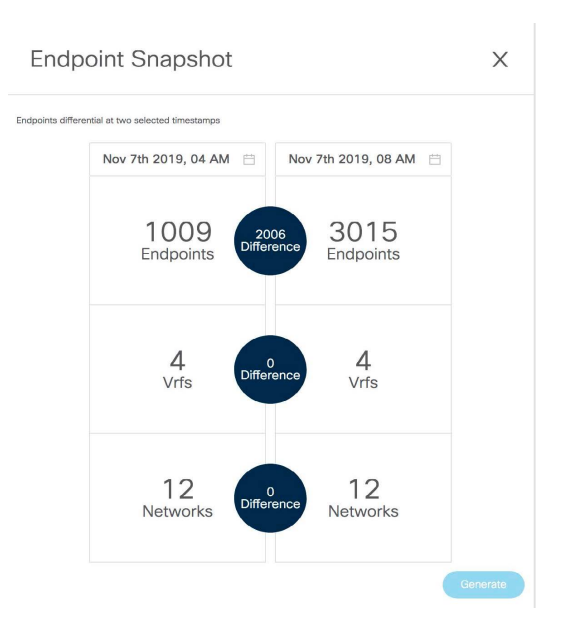

## エンドポイント検索

エンドポイント ロケータ ランディング ページの右上にある **[**エンドポイント検索(**Endpoint Search**)**]** アイコンをクリックして、日付範囲で指定された期間のエンドポイント イベントを 表示するリアルタイム プロットを表示します。

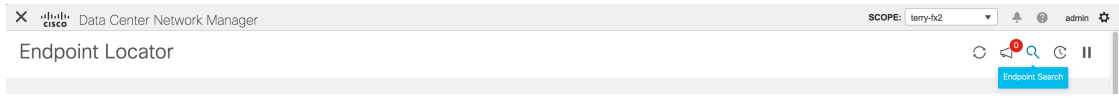

ここに表示される結果は、左側のメニューにある**[**選択済みフィールド(**Selectedfields**)**]**の下 に表示されるフィールドによって異なります。**[**使用可能なフィールド(**Available fields**)**]** の 下にあるフィールドを**[**選択済みフィールド(**Selectedfields**)**]**に追加して、必須フィールドを 使用して検索を開始できます。

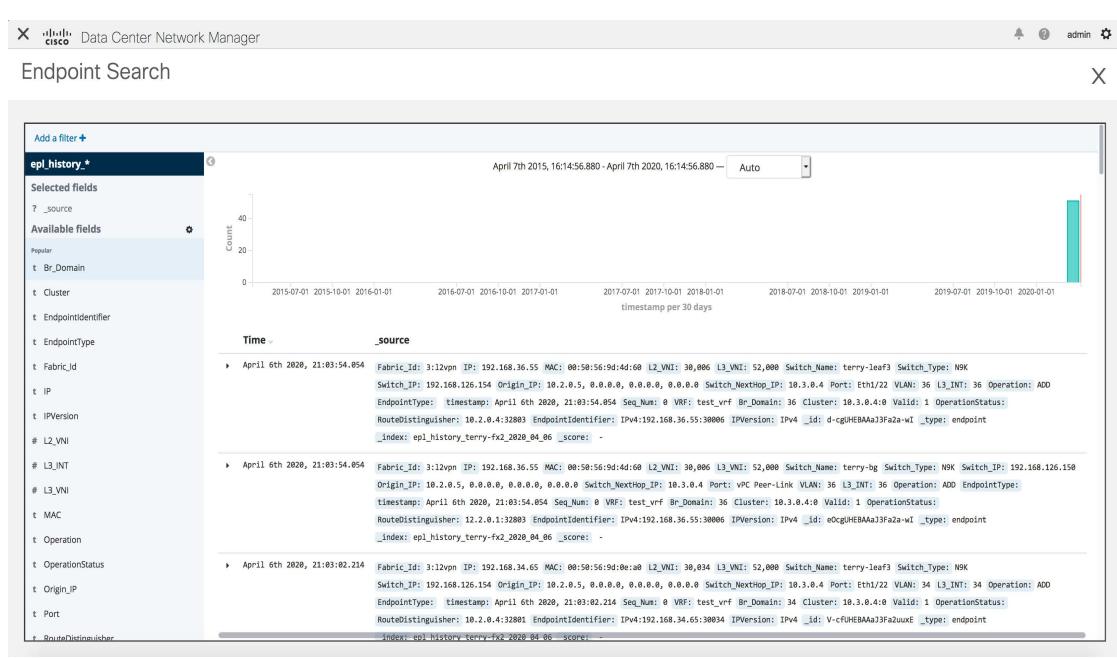

## エンドポイントの寿命

[エンドポイント ロケータ―(Endpoint Locator)] ランディング ページの右上にある **[**エンドポ イント寿命(**Endpoint Life**)**]** アイコンをクリックして、ファブリック内に存在する特定のエ ンドポイントのタイムラインを表示します。

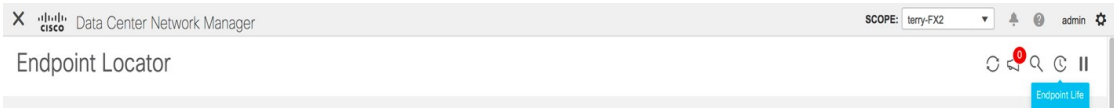

エンドポイントの IP または MAC アドレスと VXLAN ネットワーク識別子 (VNI) を指定し て、エンドポイントが存在していたスイッチのリストを、関連する開始日と終了日を含めて表 示します。**[**送信(**Submit**)**]** をクリックします。`

IPv4 または IPv6 アドレスを使用して検索を開始し、IPv4/IPv6エンドポイントのエンドポイン ト寿命グラフを表示します。MACアドレスを使用して検索を開始し、MAC専用エンドポイン トのエンドポイント寿命グラフを表示します。

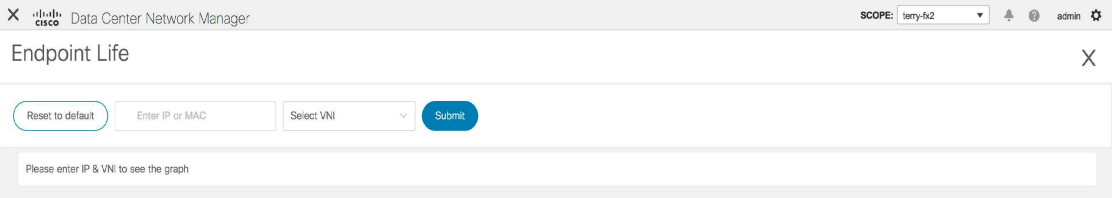

表示されるウィンドウは、基本的には特定のエンドポイントのエンドポイントの寿命です。オ レンジ色のバーは、そのスイッチのアクティブエンドポイントを表します。エンドポイントが ネットワークによってアクティブと見なされる場合、エンドポイントには帯域があります。エ ンドポイントがデュアルホーム接続されている場合は、エンドポイントの存在を報告する2つ の水平バンドがあり、各スイッチ(通常はスイッチのvPCペア)に1つのバンドがあります。 エンドポイントが削除または移動された場合は、このウィンドウでエンドポイントの削除と移 動の履歴を確認することもできます。

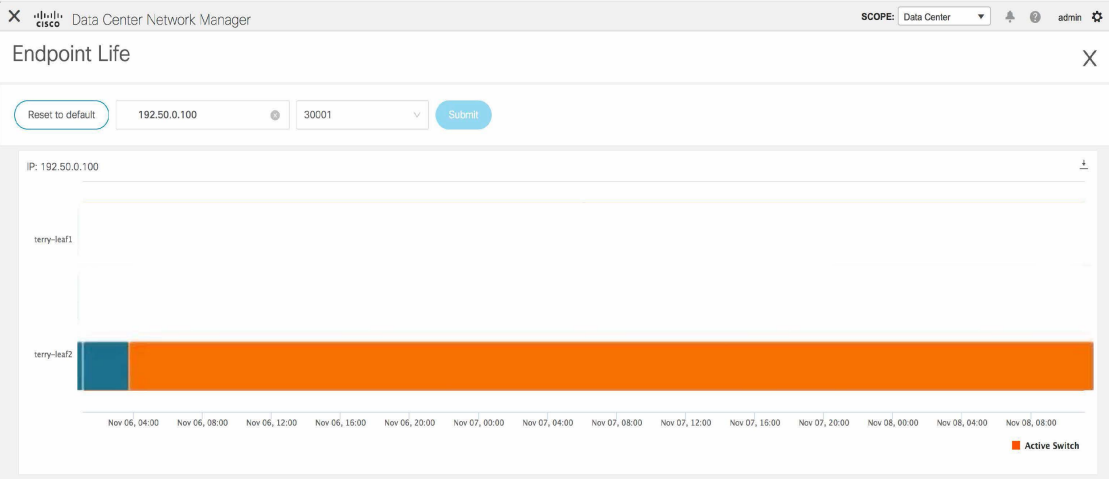

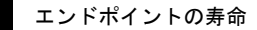

 $\overline{\phantom{a}}$ 

I